## **How to Share Panel**

**Administrator Dashboard Role** users can share panels with other users. This role can be configured through [User Security](http://help.irelyserver.com/display/DOC/How+to+setup+Dashboard+role) screen.

 $\checkmark$ 

 $\ddot{\phantom{0}}$ 

Here's a guide how to share panels:

- 
- 1. **[Create New Panel](http://help.irelyserver.com/display/DOC/How+to+Build+a+Panel)** or Open an existing **[Panel Settings record](http://help.irelyserver.com/display/DOC/How+to+Open+a+Panel+Settings+record)**. 2. Click **User Access toolbar button**. $\land$   $\Box$   $\times$ New • Save Undo Delete Duplicate Deactivate Search Refresh Query Builder Close Details Settings Panel Name \* TEST PANEL Class Master  $\sqrt{8}$  Rows Retrieved 0 Panel Caption TEST PANEL Style Grid  $\vee$  Rows Visible 0 Description select \* from tblCFTransaction Query  $\overline{\smash{\vee}}$  Date Field  $\overline{\vee}$  Date Condition None Connection  $i21$  $\overline{\smash{\vert\downarrow\vert}}$  Filter Field Other Filter:  $\overline{\smash{\vee}}$  Filter Variable None Drill Down  $\vee$   $\Box$  Auto Refresh panel every  $\boxed{1}$  $\boxed{\lozenge}$  Minute None Owner irelyadmin  $\times$  $\sim$  Order By:  $\overline{\smile}$   $\Box$  Descending  $\overline{\mathcal{E}}$  $\bigoplus$   $\bigcirc$   $\bigotimes$  Ready  $\mathbb{N}$  4 Page  $1$  of 1  $\mathbb{R}$

## 3. On **Panel User List** screen, click **New toolbar button**.

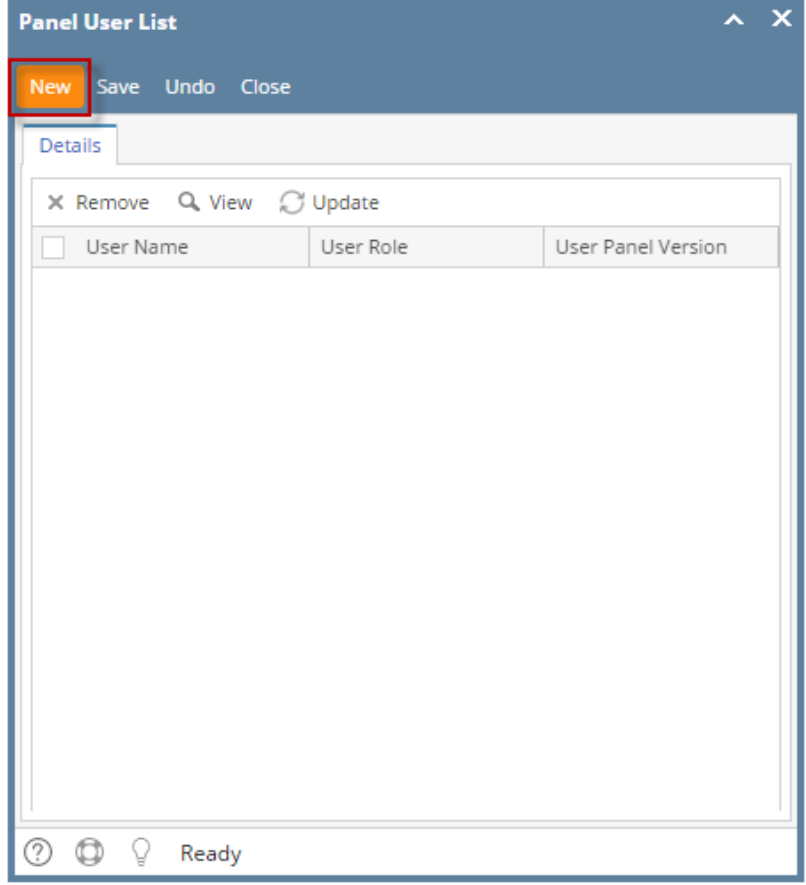

4. **User List** screen containing users of the same company appears.

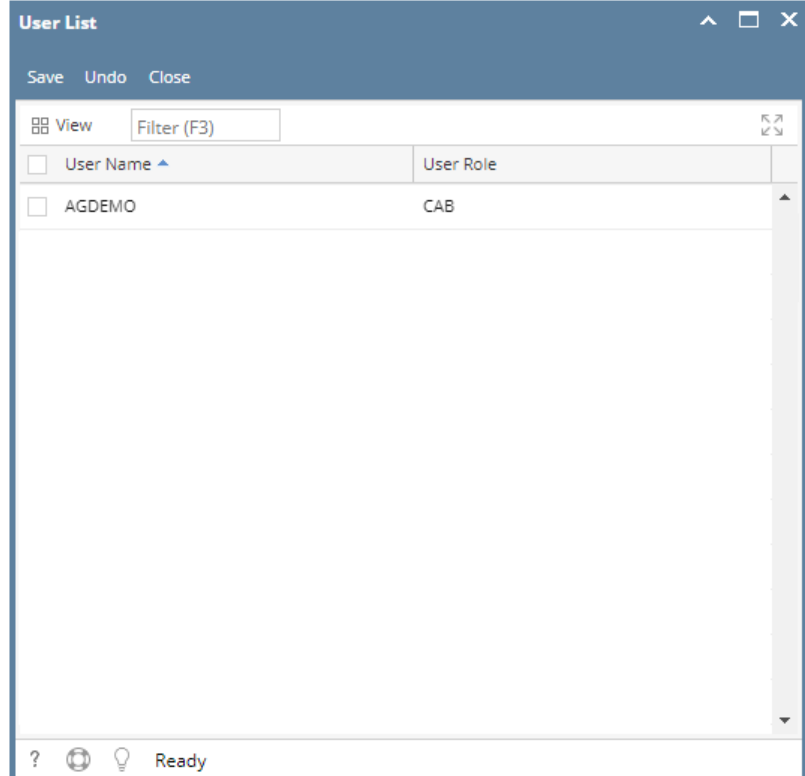

## 5. Select **User/s** that you would like to share panels with and click **OK** button.

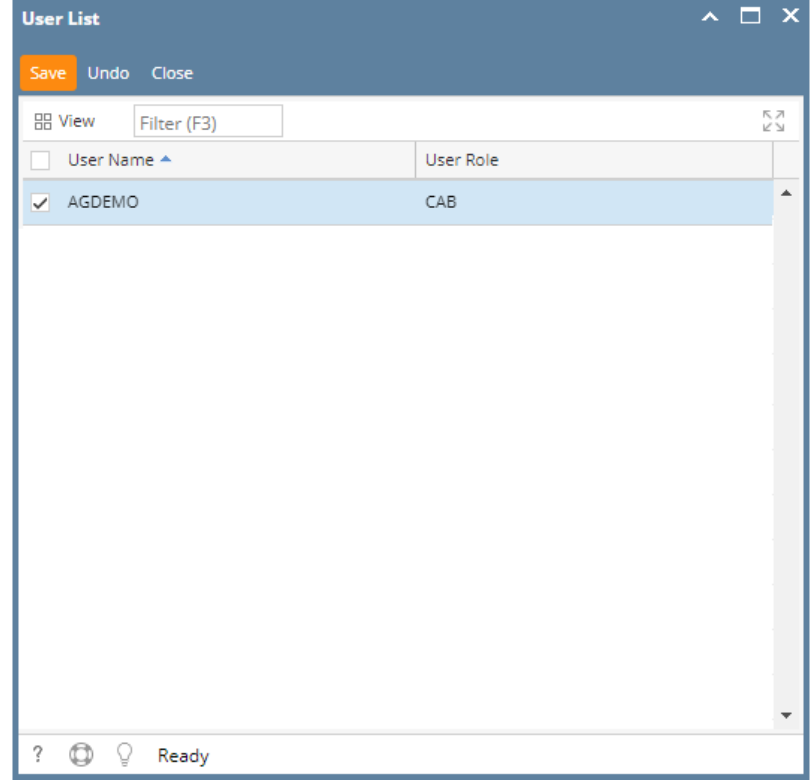

6. Selected **User/s** will now be added on the **Panel User List screen**.

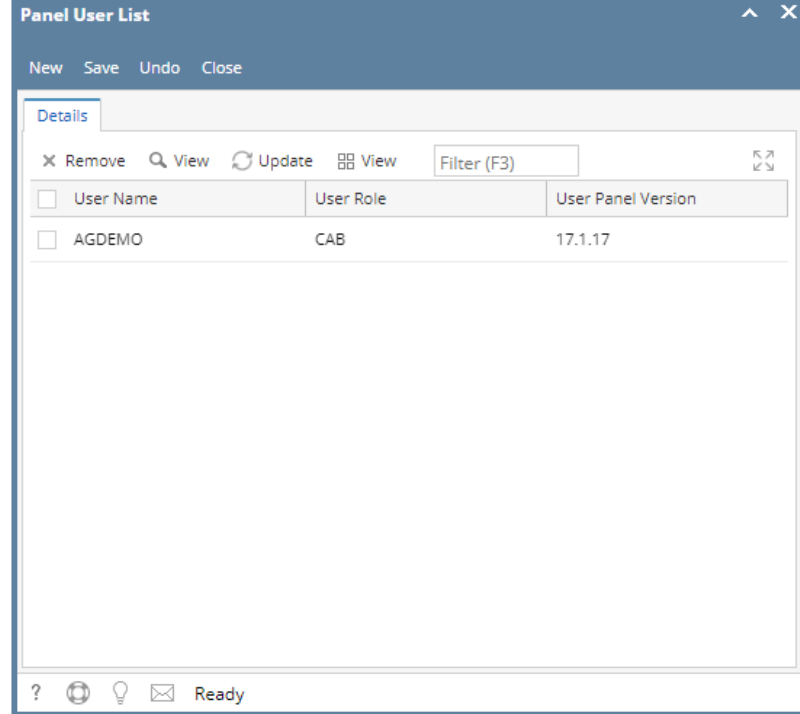

- 7. Click **Save toolbar button** for the changes to take effect.
- 8. When the selected **User** logged on i21, **Shared Panel** will be seen on **Search Panel List** screen where **Owner** displayed the **Original User** from whom the panel was shared from.

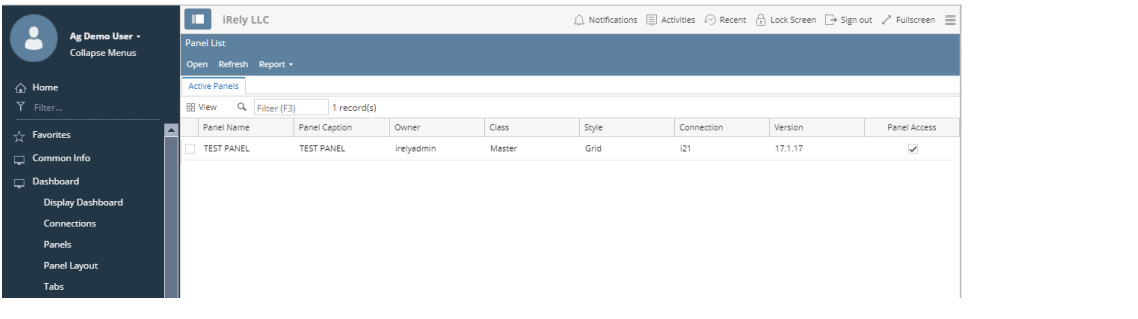